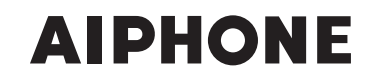

# **IS SERIES** Commercial & Security Video Intercom system

# **Local System**

# SETTING MANUAL

Thank you for selecting Aiphone for your communication and security needs. Please read this manual and the separate "OPERATION MANUAL" carefully before setting and using this system.

\* Refer to the provided "INSTALLATION MANUAL" for complete information regarding this system.

# **IMPORTANT**

**Please read and understand the system setting procedures before beginning the setup process.**

Please note that images and illustrations depicted in this manual may differ from the actual ones.

# **CONTENTS**

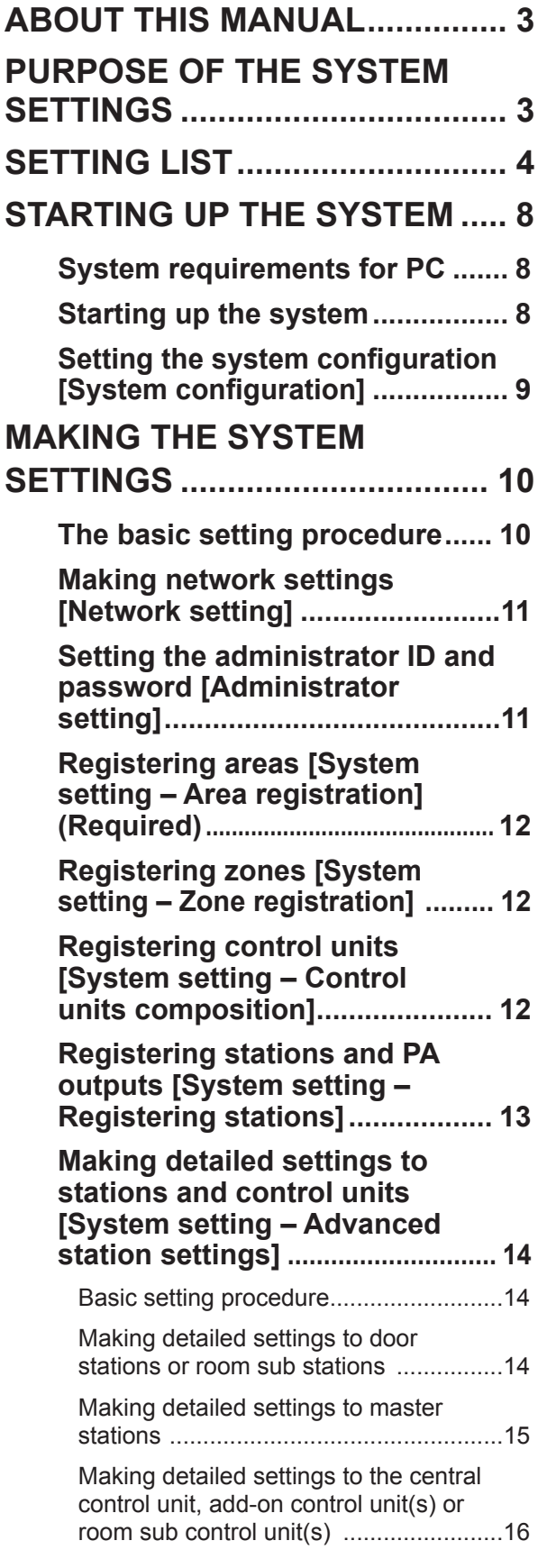

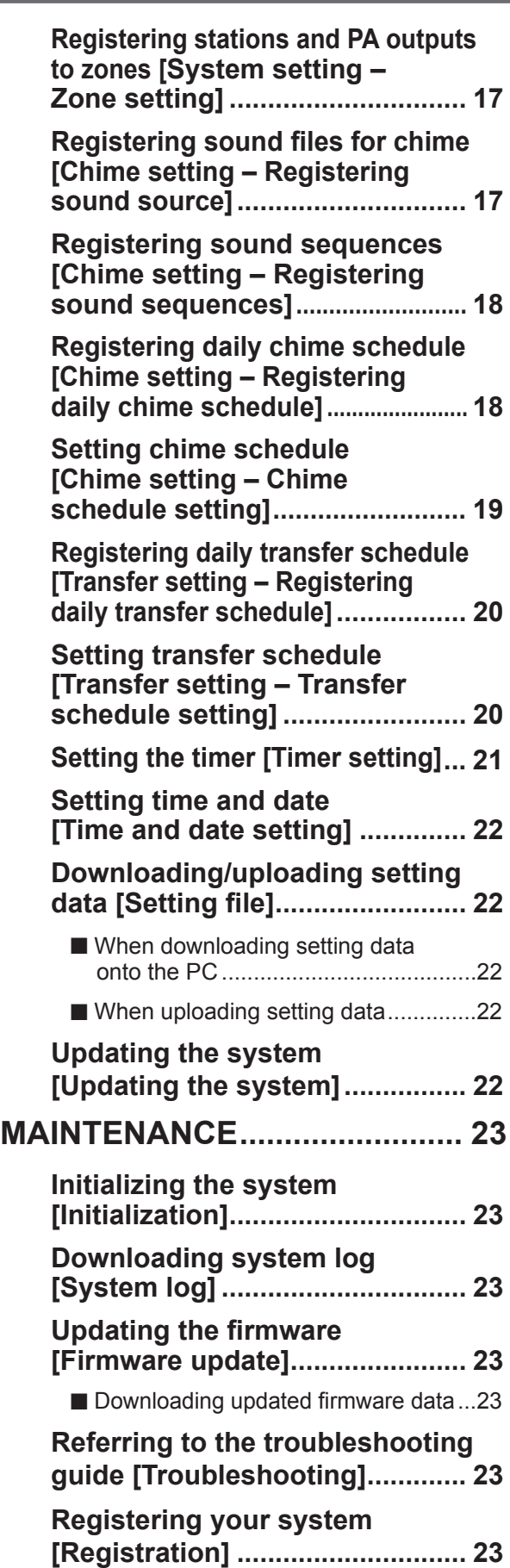

# **ABOUT THIS MANUAL**

The IS system provides various manuals to meet various system planning and work processes. Use the manuals necessary for your system.

# **Manual confi gurations**

The following manuals are provided for a local system. Read all the manuals for installing, setting up, and using a local system, or provide the manuals to the persons working with the system.

\* The INSTALLATION MANUAL includes the contents for a standard (IP) system.

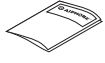

#### **INSTALLATION MANUAL (A booklet included with the central control unit)**

Used for installing and connecting control units, stations and power supply unit. (For an installer or serviceman)

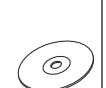

**SETTING MANUAL (This manual on the CD-ROM included with the central control unit)**

This manual describes how to make the system settings and system maintenance. (For an installer or serviceman)

**OPERATION MANUAL (An electronic manual on the CD-ROM included with the central control unit)** Information for using the system for calling, communicating, paging, monitoring, etc. (For users of the system)

# **PURPOSE OF THE SYSTEM SETTINGS**

After the installation and connections of all the components are completed, configure the system settings based on how your system is planned to be used. System settings must be completed before the system will operate.

# **CAUTION:**

**Make the settings correctly. If the settings are not made correctly, the system will not function as planned.**

### **NOTE:**

**This manual is for setting a local system. To make settings for a standard (IP) system using an IP network, read the SETTING MANUAL for the standard (IP) system.** 

# **SETTING LIST**

The following is the list of system settings you can make via the web browser. **The titles or items in shaded cells are required.**

#### **NOTE:**

The following list is a brief overview of the setting items available in the system settings on a PC. The descriptions, and the style and order of descriptions do not necessarily equate with the actual displays.

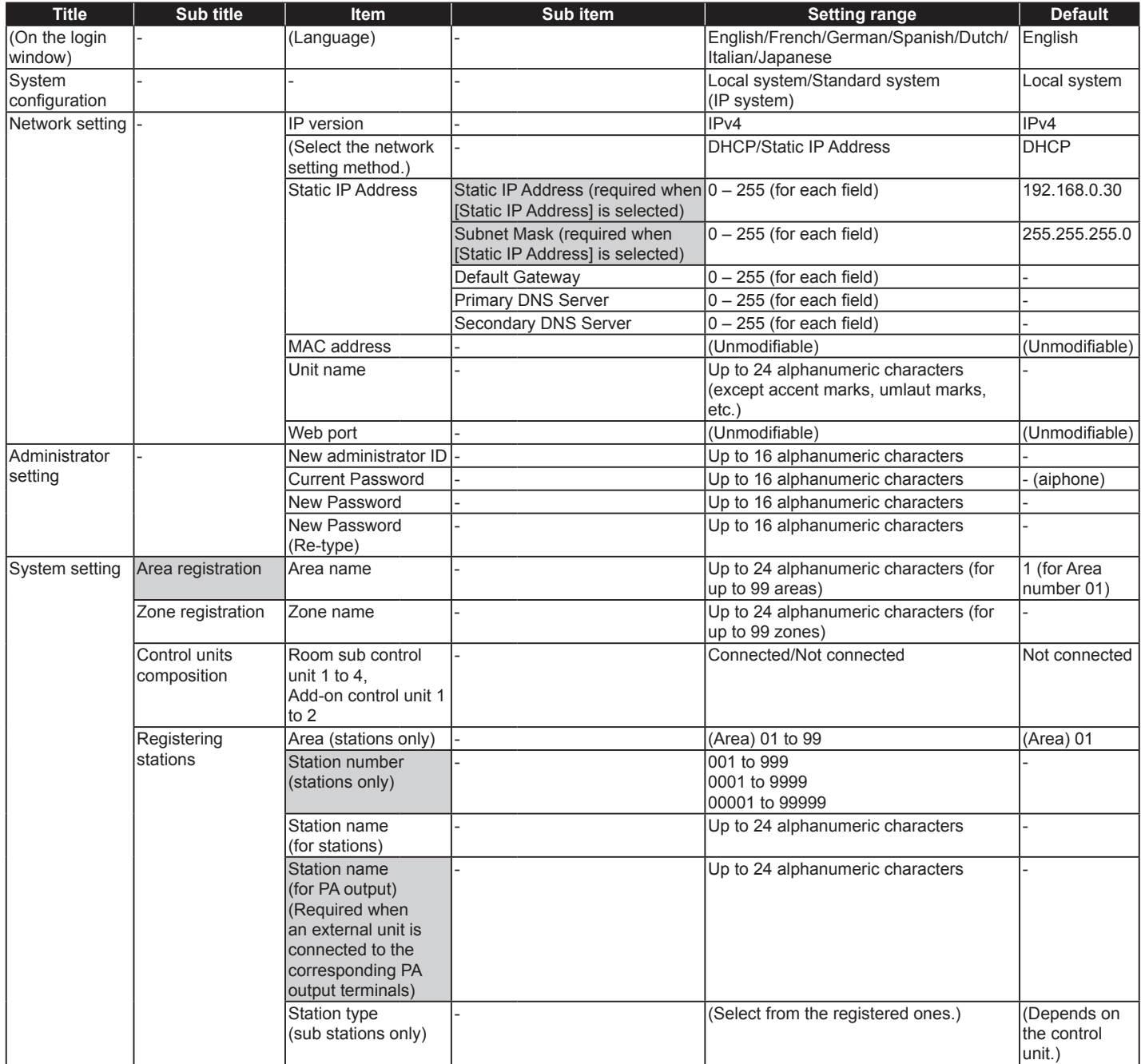

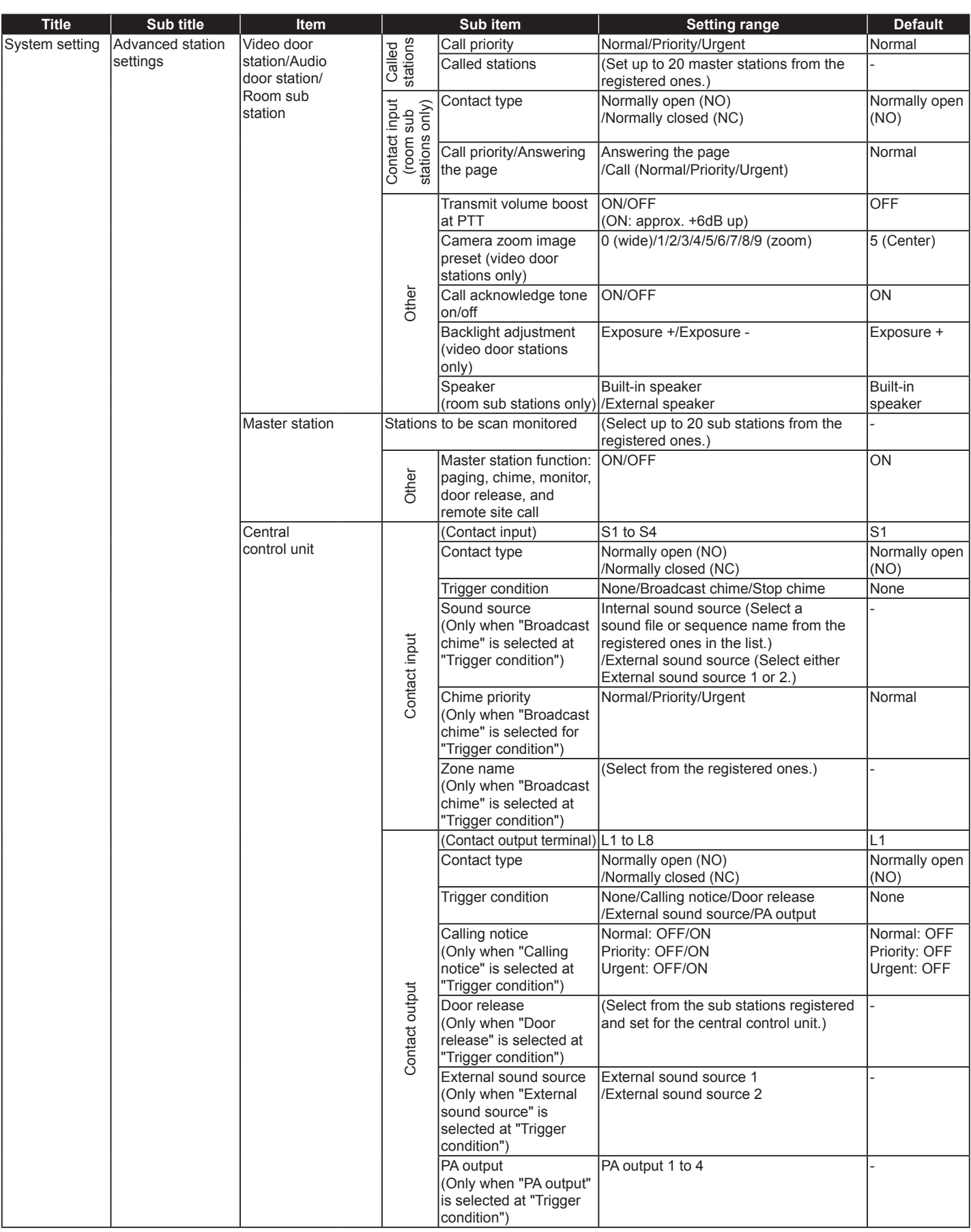

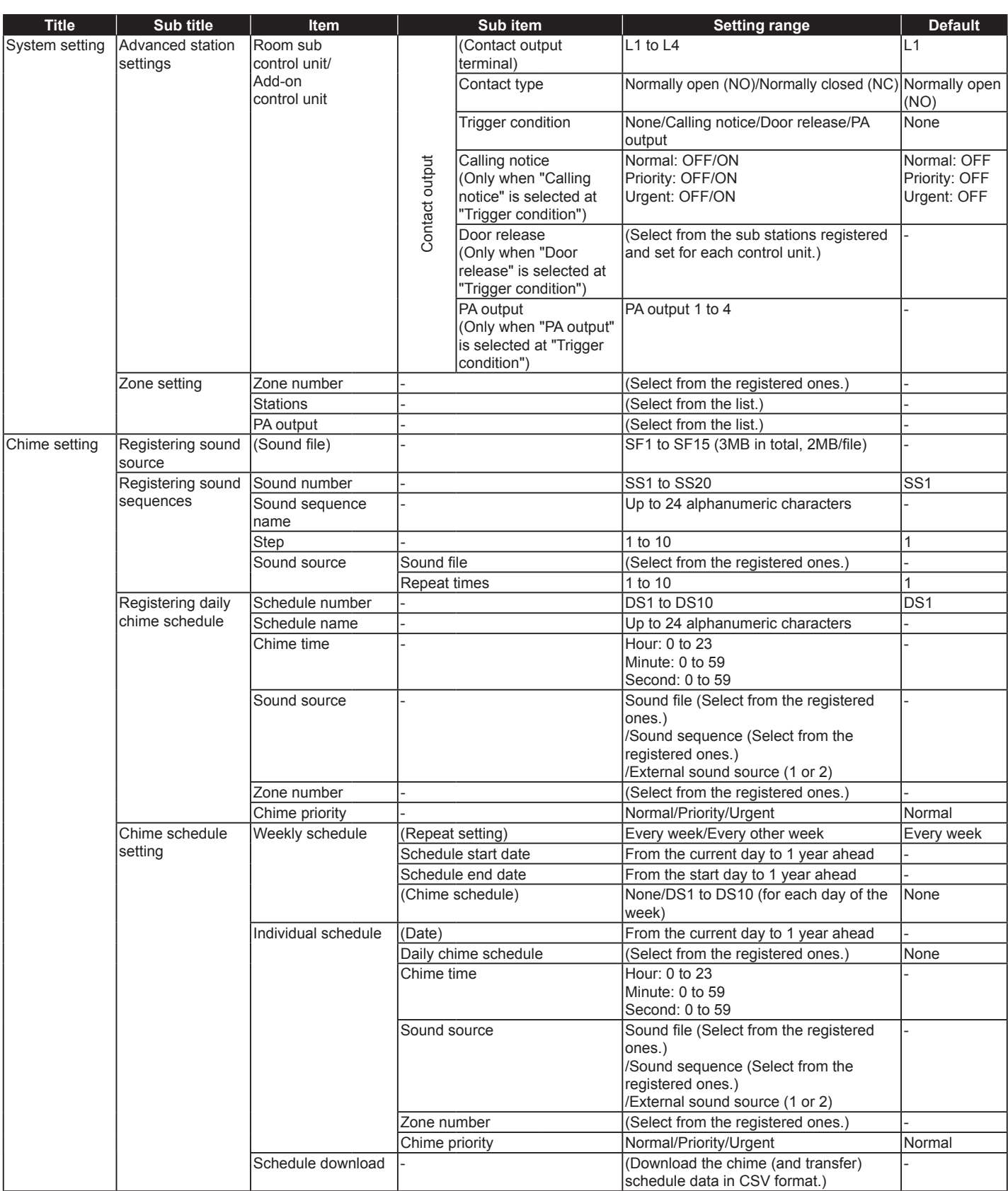

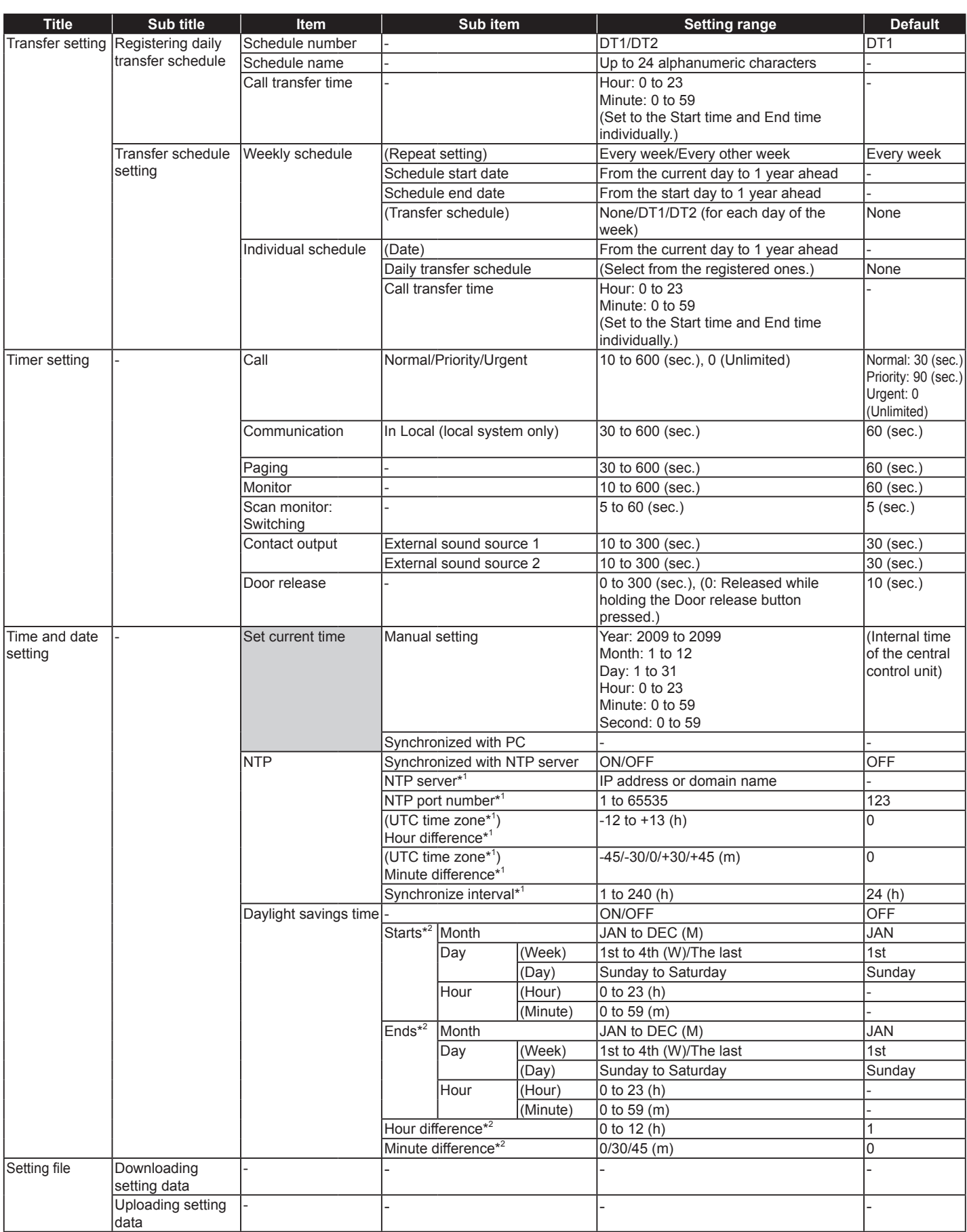

\* 1 : Available only when [Synchronized with NTP server] is set to ON.

\*<sup>2</sup>: Available only when [Daylight savings time] is set to ON.

# **STARTING UP THE SYSTEM**

Before making the system settings, confirm that a PC is connected to the central control unit (IS-CCU). The system settings are made on the PC by accessing the web browser for the settings incorporated with the central control unit (IS-CCU).

# **System requirements for PC**

Your PC and operating environment must meet the following system requirements to make the settings.

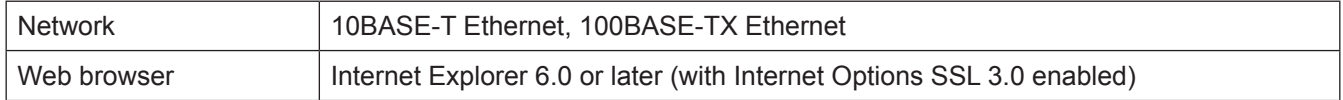

# **Starting up the system**

Connect a PC to the central control unit. **1** 

![](_page_7_Figure_7.jpeg)

![](_page_7_Figure_8.jpeg)

#### **NOTES:**

- Select this connection method when you will acquire an IP address automatically by DHCP. Do not select this connection method if your router does not have a DHCP server function.
- Be sure to connect the CAT5e/6 cable to the LAN ports of both units.

#### **[When connecting a PC to the central control unit directly]**

![](_page_7_Figure_13.jpeg)

#### **NOTES:**

- Select this connection method when using a static IP address.
- When connecting a PC to the central control unit directly, use an Ethernet crossover cable.
- The IP address of central control unit is set to (192.168.0.30) as default. Change the IP address of your PC if needed.

Press down the "I" side of POWER switch to turn on **2**  all the control units in the system.

![](_page_8_Figure_1.jpeg)

POWER switch

- Press down "I" side to turn on the unit.
- Press down "O" side to turn off the unit.
- Confirm that the following LEDs operate as shown below.

![](_page_8_Figure_6.jpeg)

(When the system settings have finished correctly, this LED turns from blinking (initializing) to lighting.)

- **3** Start up the PC, and then open the browser window.
- A Enter the **static IP address (https://192.168.0.30/)** or the IP address assigned by DHCP to access the web browser for settings.
	- \* If you do not know your IP address assigned by DHCP, run "IS\_IPSEARCH.exe" from the supplied CD-ROM, and then search for it.

![](_page_8_Figure_11.jpeg)

![](_page_8_Picture_12.jpeg)

The login window of the web browser is displayed.

Log in to the system by setting the following items. **5** 

![](_page_8_Figure_15.jpeg)

Select the language for displaying contents on the setting windows.

**• ID**

Enter "aiphone".

- **Password**
- Enter "aiphone".
- Login
	- Click Login to display the setting window.
- When you log in for the first time, the [Registration] window appears. Register your system as needed when the IS-CCU is connected to the IP network.

#### **NOTE:**

Be sure not to log in to the system more than once at the same time by opening multiple browser windows on the PC.

# **Setting the system configuration [System confi guration]**

After logging in to the system, the [System configuration] window appears.

First of all, make the setting on this window before starting the system settings.

- Select your system between "Local system" and **1**  "Standard system (IP system)".
- **2** Click Temporarily stored to save the setting result temporarily.  $(\rightarrow P. 10)$
- Start the system settings by selecting a setting title in **3**  the table of contents on the left side of the window.

![](_page_8_Picture_32.jpeg)

Go to the next page.

# **MAKING THE SYSTEM SETTINGS**

# **The basic setting procedure**

When you have logged in to the system, the setting window appears. You can make the settings on this window.

- \* **Make sure to refer to the on-screen instructions and comments displayed on each window when you make the settings.**
- \* **Depending on the PC and its OS or environment, the display may differ.**

#### **<Setting window example>**

#### **Setting contents display area**

п

The setting items of the selected setting title and their details are displayed here.

![](_page_9_Picture_152.jpeg)

The setting titles are listed here. Click the title on which you want to make the settings to display the corresponding setting window.

#### **Instructions area**

The instructions for settings are displayed here.

Click this to save the current setting results temporarily.

\* This temporary storing will not update the system with the new setting results. To update the system, click the title "Updating the system" and follow the necessary procedure.

### **The setting procedure**

- Click a title in the table of contents on which you wish to make the settings. **1** 
	- The setting window of the title is displayed.
- Make the settings on the setting items individually. **2**
- **3** When you have finished making the settings on the current window, click Temporarily stored to save the setting results temporarily.
	- \* If you wish to cancel the setting results you have made, click a title in the table of contents or "Refresh" in the web browser menu. (If you change the current window to another without storing the setting results temporarily, a pop-up window appears asking if you want to store the results temporarily or not.)
- A Repeat step 1 to 3 to make the settings on the other titles.
- \* To log out of the system, click [**Logout**] in the table of contents.

The following shows the setting procedure for the items of each title.

Refer to "SETTING LIST" (→P. 4-7) for details about the settings. Make the settings by also referring to the on-screen instructions.

# **Making network settings [Network setting]**

Make the settings for network according to your requirements.

**1** Click **Network setting** in the table of contents.

![](_page_10_Picture_5.jpeg)

Make the settings on the following items displayed in the setting window.

#### **Selecting the network setting method**

Set a (static) IP address to this unit. Select the method for acquiring a (static) IP address between [DHCP] and [Static IP Address].

**• [DHCP]:**

Check this when you will acquire an IP address with DHCP.

- A DHCP server (or a router) is required to acquire an IP address with DHCP. A router may not have the setup function depending on some models. For information about setting a router, see the instruction manual for the router.
- **[Static IP Address]:**

Check this when you do not use a DHCP server (or a router) or connect the PC to the central control unit directly, and then enter the static IP address, subnet mask, etc.

\* **It is required to enter the static IP address and subnet mask.**

#### **• [Unit name]:**

Enter a name for this unit. (This name will not be used when operating the system.)

#### **NOTE:**

The items that cannot be changed or selected are grayed out.

#### **3** Click Temporarily stored to save the current setting results temporarily.

\* If you wish to cancel the setting results you have made, click a title in the table of contents or "Refresh" in the web browser menu.

# **Setting the administrator ID and password [Administrator setting]**

We recommend that you change the administrator ID and password from default to unique ones for security purposes.

- \* "aiphone" is preset as the default for both ID and password.
- Click **Administrator setting** in the table of contents.

![](_page_10_Picture_261.jpeg)

- Make the settings on the following items displayed in **2**  the setting window.
	- **[New administrator ID]:** Enter the new ID.
	- **[Current Password]:** Enter the current password.
	- **[New Password]:** Enter a new password.
	- **[New Password (Re-type)]:** Enter the new password again.
- **3** Click Temporarily stored to save the current setting results temporarily.
	- \* If you wish to cancel the setting results you have made, click a title in the table of contents or "Refresh" in the web browser menu.

#### **NOTE:**

The system administrator must keep the ID and password without fail. If you forget the ID and password, you must initialize the unit, thus all the setting contents return to default.

# **Registering areas [System setting – Area registration] Required**

Register areas for separating stations in the system. The number to which a name is entered is registered as an area number. Up to 99 areas can be registered.

**1** Click **Area registration** in the table of contents.

![](_page_11_Picture_3.jpeg)

- Enter an area name in the cell for the area number 01. **2** 
	- \* The figures under "Number" in the tables means the area numbers.
- Enter area names in the cells for other numbers to **3**  register more areas.
- **4** Click Temporarily stored to save the current setting results temporarily.
	- \* If you wish to cancel the setting results you have made, click a title in the table of contents or "Refresh" in the web browser menu.

#### **NOTES:**

- Be sure to register at least one area to the area number 01. ("1" is entered in the cell for the area number 01 as default.)
- A call number displayed on the master station monitor consists of an area number plus a station number.

# **Registering zones [System setting – Zone registration]**

Register zones for paging (transmitting announcements and chime). The number to which a name is entered is registered as a zone number. Up to 99 zones can be registered.

\* Zones are groups of stations designated for paging and chime paging.

**1** Click Zone registration in the table of contents.

![](_page_11_Figure_16.jpeg)

- Enter a zone name in the cell for the target zone number.
	- The figures under "Number" in the table means the zone number.
- Enter zone names in the cells for other numbers to **3**  register more zones.
- **4** Click Temporarily stored to save the current setting results temporarily.
	- \* If you wish to cancel the setting results you have made, click a title in the table of contents or "Refresh" in the web browser menu.

# **Registering control units [System setting – Control units composition]**

Register all the control units connected to the central control unit.

**1** Click **Control units composition** in the table of contents.

![](_page_11_Figure_25.jpeg)

Click to check the radio button under "Connected" for **2**  the unit you will register.

![](_page_11_Figure_27.jpeg)

Click Connection check to confirm the connected units.

Connected: yellowish green Not connected: gray

> Shows a port no. of the central control unit to connect with a room sub control unit or add-on control unit.

![](_page_11_Picture_31.jpeg)

 Shows the ID setting of the room sub control unit or addon control unit set by the ID setting switches. (Refer to the INSTALLATION MANUAL for details.)

- **3** Click Temporarily stored to save the current setting results temporarily.
	- \* If you wish to cancel the setting results you have made, click a title in the table of contents or "Refresh" in the web browser menu.

# **Registering stations and PA outputs [System setting – Registering stations]**

Register all the stations and PA outputs connected in the system, and set the area, station no., station name (or PA output name) and type of station (for sub stations: video door/ audio door/room sub stations) to them.

**1** Click **Registering stations** in the table of contents.

![](_page_12_Picture_3.jpeg)

- Set the area, station no., station name and type of station (for sub stations) to the target stations, and enter names to the target PA outputs.
	- \* **Setting the station no. is required.**
	- \* Shows a port no. of the control unit to connect with a station.

![](_page_12_Picture_285.jpeg)

- It is required to enter a name to the target PA **output when an external unit is connected to the corresponding PA output terminals.**
- $*$  For a cell with the  $\bigtriangledown$  mark, select the target one from the pull-down menu.
- \* Do not set stations with the same number in an area.

#### **NOTE:**

The name of a master station displayed on its monitor in standby mode is up to 16 alphanumeric characters.

#### **Other buttons**

• Connection check Click to confirm the connected units.

Connected: yellowish green Not connected: gray Station type error: pink

**• [Collective setting]:**

The following buttons are used to make the settings to all the checked stations at one time.

\* Pressing each button opens another window.

#### **NOTE:**

Be sure to check all the target stations before using these buttons.

**Area** 

Click to set the same area number to all the checked stations.

**Station number** 

Click to assign sequential numbers to all the checked stations from top to bottom. The number you enter will be set as the first number and will be assigned to the top station of the ones checked. Other checked stations will be numbered sequentially.

**Station name** 

Click to assign the same station (and/or PA output) name and sequential numbers to all the checked stations (and/ or PA outputs) from the top down. Enter a name only.

Station type (sub stations)

Click to set the same station type to all the checked sub stations.

#### **How to select multiple stations**

○ Click to check the stations and PA outputs you will register.

![](_page_12_Picture_286.jpeg)

○ By clicking the button for the control unit, all the stations and PA outputs connected to it are checked or canceled.

![](_page_12_Picture_287.jpeg)

 $\circ$  By clicking the button on the top of the list, you can check or cancel all the stations and PA outputs on the list.

![](_page_12_Picture_288.jpeg)

- **3** Click Temporarily stored to save the current setting results temporarily.
	- If you wish to cancel the setting results you have made, click a title in the table of contents or "Refresh" in the web browser menu.

# **Making detailed settings to stations and control units [System setting – Advanced station settings]**

Make detailed settings for the registered stations and control units. The settings can be made to a station or control unit individually, or multiple stations of the same type at a time. The setting items differ from the station or control unit type. First select a station (or stations) or control unit, and then open the "Advanced settings" window to make the settings.

# **Basic setting procedure**

#### Click **Advanced station settings** in the table of contents.

![](_page_13_Picture_4.jpeg)

Click to check the station(s) or control unit where detailed settings are to be made.

- \* Multiple stations of the same type can be set together. (Control units should be set respectively.)
- \* All stations of the same type can be selected by clicking the corresponding button under [Select all by type].

![](_page_13_Figure_8.jpeg)

Click Advanced settings .<br>The "Advanced settings" window for the selected station type or control unit opens.

Make the settings in the displayed windows.

![](_page_13_Picture_305.jpeg)

#### **When you have fi nished making all the detailed settings:**

Click Temporarily stored  $\vert$  to save the current setting results temporarily.

\* If you wish to cancel the setting results you have made, click a title in the table of contents or "Refresh" in the web browser menu.

# **Making detailed settings to door stations or room sub stations**

![](_page_13_Picture_16.jpeg)

#### **NOTE:**

Make the settings to door stations or room sub stations respectively. You cannot select a video door station, audio door station and a room sub station at the same time.

The following setting item buttons are displayed in the "Advanced settings" window.

![](_page_13_Figure_20.jpeg)

- Click one of the buttons  $\overline{A}$ ,  $\overline{B}$  and  $\overline{C}$  to open the corresponding setting window, and then make the settings in the displayed window(s). See the detailed instructions for  $\overline{A}$ ,  $\overline{B}$  or  $\overline{C}$  below.
- Click Close to close the current window and return to the previous window.

![](_page_13_Figure_23.jpeg)

- **A Settings on [Called stations] setting window** Set the master station(s) that is (are) to be called from the selected station(s).
- \* Up to 20 master stations can be set.
- Select the "Call priority" from the pull-down menu.
- 2 Click Reference to open another window, then check the target master stations, and then click Close to return to the previous window. The selected master stations are added and displayed in the list.

![](_page_13_Picture_306.jpeg)

- \* To delete a station (or stations) from the list, check the target station(s) in the list and click Delete
- Repeat step **3 2** to add more master stations.
- **Click Close to close the current window and return to** the previous window.

#### **B Settings on [Contact input] window (for room sub stations only)**

Make settings for contact input.

- **[Contact type]:** Select either Normally open (NO) or Normally closed (NC).
- **[Call priority/Answering the page]:**

You can select the action of the station when detecting input between 'calling with appropriate priority' and 'answering the page'.

Select "Normal", "Priority", "Urgent" or "Answering the page".

• Close

Click this to close the current window and return to the previous window.

# **C** Settings on [Other] window

#### **• [Transmit volume boost at PTT]:**

Select whether to increase the press-to-talk sound volume transmitted to the stations (ON) or not (OFF).

**• [Camera zoom image preset] (video door stations only):**

Select the default of camera's Zoom/Wide function at calling from the 9 zoom positions and "0" (wide) from the pull-down menu.

**• [Call acknowledge tone on/off]:**

Select whether to sound the call acknowledge tone of door station or room sub station (ON) or not (OFF).

- **[Backlight adjustment] (video door stations only):** Select the method of adjusting the backlight in the daytime between "Exposure +" and "Exposure –".
- **[Speaker] (room sub stations only):** Select the speaker to be used between "Built-in speaker" and "External speaker".
	- \* When "External speaker" is selected, no sound will be output from the built-in speaker.
- Close

Click this to close the current window and return to the previous window.

------------------

#### **About the priority**

When receiving two or more functions (communication, calling, paging, monitoring, etc.) at the same time, depending on the priority setting, the order of priority for them is as follows.

![](_page_14_Picture_371.jpeg)

#### **Making detailed settings to master stations**

![](_page_14_Picture_24.jpeg)

The following setting item buttons are displayed in the "Advanced settings" window.

![](_page_14_Figure_26.jpeg)

- Click either the button  $\boxed{\mathbf{D}}$  or  $\boxed{\mathbf{E}}$  to open the corresponding setting window, and then make the settings in the displayed window(s). See the detailed instructions for **D** or **E** below.
- Click Close to close the current window and return to the previous window.

![](_page_14_Picture_29.jpeg)

#### **D Settings on [Stations to be scan monitored] window**

Set the scan-monitoring target sub station(s).

- \* Up to 20 sub stations can be set.
- **1** Click Reference to open another window, then select the target stations, and then click  $\boxed{\text{Close}}$  to return to the previous window.

The selected stations are added and displayed in the list.

- To delete a station (or stations) from the list, check the target station(s) in the list and click  $\vert$ Delete  $\vert$
- Repeat step **2 1** to register more stations.
- **3 Click Close to close the current window and return to** the previous window.

**E** Settings on [Other] window

**• [Master station function: paging, chime, monitor, door release, and remote site call]:**

Select whether to enable the following functions of master station (ON) or not (OFF).

- Starting paging
- Starting chime paging
- Monitoring/scan-monitoring
- Releasing door
- Remote site call (standard (IP) system only)
- Close

Click this to close the current window and return to the previous window.

#### **Making detailed settings to the central control unit, add-on control unit(s) or room sub control unit(s)**   $\sqrt{\frac{1}{2}}$

#### **NOTE:**

Make the settings to the central control unit, add-on control unit(s) or room sub control unit(s) respectively. You cannot select multiple control units at the same time.

#### The following setting item buttons are displayed in the "Advanced settings" window.

![](_page_15_Figure_4.jpeg)

- \* Click either the button  $\boxed{F}$  or  $\boxed{G}$  to open the corresponding setting window, and then make the settings in the displayed window(s). See the detailed instructions for  $\boxed{F}$  or  $\boxed{G}$  below.
- Click Close  $\vert$  to close the current window and return to the previous window.

![](_page_15_Picture_7.jpeg)

**F** Settings on [Contact input] window (for central **control unit only)**

Set the input method to each of the CONTACT INPUT terminals.

Select the input terminal from S1 to S4 from the pulldown menu.

![](_page_15_Figure_11.jpeg)

[Contact type]: **2** 

Select either Normally open (NO) or Normally closed (NC).

**3** [Trigger condition]:

Select [None], [Broadcast chime] or [Stop chime] as the trigger condition. When an input is detected, the selected action is triggered.

**• [None]:** 

None will be triggered if an input is detected.

**• [Broadcast chime]:** 

Chime paging to the designated zone is triggered if an input is detected.

**• [Stop chime]:** 

The currently-transmitted chime is stopped if an input is detected.

\* Only when [Broadcast chime] is selected, the following items are valid.

- [Sound source]:
- Select either [Internal sound source] or [External sound source] as the source of chime. When [Internal sound source] is selected, select a sound file or sequence from the registered ones in the list. (You need to register sound files and/or sound sequences in advance. (→P. 17-18)) When [External sound source] is selected, select either "External sound source 1" or "External sound source 2".
- [Chime priority]: Select the priority of chime paging from among "Normal", "Priority" and "Urgent".
- [Zone name]: Select the target zone of chime paging from the registered ones in the list.
- A Repeat step 1 to 3 to make the settings to other terminals.
- 5 Click Close to close the current window and return to the previous window.

# **IG Settings on [Contact output] window**

Set the trigger condition to each of the CONTACT OUTPUT terminals.

Select an output terminal from the pull-down menu.

![](_page_15_Figure_32.jpeg)

- Select from L1 to L8 for the central control unit, and select from L1 to L4 for the add-on control unit and room sub control unit.
- [Contact type]: **2**

Select either Normally open (NO) or Normally closed (NC).

**3** [Trigger condition]:

Select the action as the trigger condition from among the following. When the selected action is detected, output is triggered.

- **[None]:** 
	- No output will be triggered.
- **[Calling notice]:**  Set ON or OFF for "Normal", "Priority" or "Urgent".
- **[Door release]:**  Select one of the registered sub stations in the list to which an electric door strike is connected. (Click Reference, and then select the target station.)
- **[External sound source] (central control unit only):**  Select either "External sound source 1" or "External sound source 2" connected to the central control unit.
- **[PA output]:**  Select from among "PA output 1" to "PA output 4" connected to the control unit.
- A Repeat step 1 to 3 to make the settings to other terminals.
- **5** Click Close to close the current window and return to the previous window.

# **Registering stations and PA outputs to zones [System setting – Zone setting]**

Assign stations and PA outputs to the registered zones.

**1** Click Zone setting in the table of contents.

![](_page_16_Picture_3.jpeg)

Select a zone from the pull-down menu. **2** 

![](_page_16_Picture_5.jpeg)

**3** Click Reference to display all the stations registered to the system.

 Another window opens and the registered stations are displayed in the list.

#### **4** Check to select the target stations.

![](_page_16_Picture_315.jpeg)

Select stations in the following ways.

- Select stations by checking one by one.
- All stations of the same type can be selected by clicking the corresponding button under [Select all by type].
- By clicking the button for the control unit, all the stations connected to it are checked or canceled.
- By clicking the button on the top of the list, all the stations are checked or canceled.

5 Click Close after you have finished selecting the stations.

In the previous window, the selection results are displayed in the list.

- \* When canceling a registered station, check the station in the list, then click Delete
- \* Register PA outputs in the same way as the stations.
- **6** Click Temporarily stored to save the current setting results temporarily.
	- \* If you wish to cancel the setting results you have made, click a title in the table of contents or "Refresh" in the web browser menu.

# **Registering sound files for chime [Chime setting – Registering sound source]**

Register sound data as the source of each chime. Copy MP3 format sound files onto the PC in advance. (Only MP3 files can be registered in the system.)

- \* Up to 3MB of the total amount of files can be registered.
- \* Use sound files compliant with the specifications below.
- **1** Click **Registering sound source** in the table of contents.

![](_page_16_Picture_316.jpeg)

2 Click Add .

Another window opens.

**3** Click Browse... and select a sound file on the PC.

#### **4** Click Upload to save.

When uploading the file is completed successfully, the current window closes. In the previous window, the selection result is displayed in the list.

- \* If a small-size sound file is registered, a file size different from the actual one may be displayed.
- **5** Repeat step 2 to 4 to register more sound files.
	- \* If you wish to delete a sound file, check it in the list, and then click Delete .

#### **Sound fi le specifi cations**

![](_page_16_Picture_317.jpeg)

\*<sup>1</sup>: MP3-format sound files with tags may not be played with this system. Before registering an MP3-format sound file, delete the tag from the file.

### **Registering sound sequences [Chime setting – Registering sound sequences]**

Register sound sequences for chime.

- \* Up to 20 sequences can be registered.
- **1** Click **Registering sound sequences** in the table of contents.

![](_page_17_Picture_4.jpeg)

[Sound number]: **2** 

Select the sound number to register a sound sequence from the pull-down menu.

[Sound sequence name]: **3** 

Enter the name of sound sequence.

- **4** Click Add to add sound files to the sound sequence. Another window appears.
- [Step]: **5**

Select an unused step number from the pull-down menu.

- If the selected step number is already used, it can be set with a new sound source and the old and subsequent ones are renumbered with the following numbers.
- If an unused number exists before the number you selected, the unused number is re-selected automatically.
- \* Up to 10 steps can be used.
- [Sound source]: **6**

Select a sound file from the registered ones and set the repeating time (from 1 to 10) of the sound.

**7** When you have finished the setting on this window, click Close

In the previous window, the registered sound files are displayed in the list.

Repeat step **8 2** to **7** to register more sound sequences.

#### **Other buttons**

• Edit

If you wish to modify, check the file in the list, and then click Edit .

• Delete

When deleting an added sound file, check the file in the list, and then click Delete

- **9** Click Temporarily stored to save the current setting results temporarily.
	- \* If you wish to cancel the setting results you have made, click a title in the table of contents or "Refresh" in the web browser menu.

# **Registering daily chime schedule [Chime setting – Registering daily chime schedule]**

- Up to 10 daily schedules can be registered.
- **1** Click **Registering daily chime schedule** in the table of contents.

![](_page_17_Figure_30.jpeg)

- [Schedule number]: **2**  Select the schedule number to register the daily schedule from the pull-down menu.
- [Schedule name]: **3**  Enter the name of daily schedule.
- **4** Click Add to add programs. Another window appears.
- [Chime time]: **5**  Set the starting time (hour, minute and second).
- [Sound source]: **6**  Check [Sound file], [Sound sequence] or [External sound source, and select a file, sequence or external sound source from the pull-down menu.
- [Zone number]: **7**  Select the target zone for transmitting chime from the pull-down menu.
- [Chime priority]: **8**

Select the priority of transmitting chime from among "Normal", "Priority" or "Urgent" from the pull-down menu.

**9** When you have finished the settings on this screen, click Close

In the previous window, the added program is displayed in the list.

**10** Repeat step **4** to **9** to add more programs.

### **Other buttons**

• Edit

If you wish to modify a program, check the program in the list, and then click  $\vert$  Edit  $\vert$ 

- Delete When deleting a program, check the program in the list, and then click Delete
- **11** Click Temporarily stored to save the current setting results temporarily.
	- If you wish to cancel the setting results you have made, click a title in the table of contents or "Refresh" in the web browser menu.

# **Setting chime schedule [Chime setting – Chime schedule setting]**

You can set a weekly chime schedule or individual daily schedule.

- \* The settings can be made to 1 year ahead.
- **1** Click **Chime schedule setting** in the table of contents.
- Make the settings by clicking Weekly schedule Individual schedule and Schedule download respectively to open the corresponding window.

![](_page_18_Figure_5.jpeg)

- $\sqrt{1}$  Individual schedule should be clicked after the target date is clicked on the calendar.
- Make the settings in the displayed window(s).

See the detailed instructions for  $\boxed{H}$ ,  $\boxed{I}$  or  $\boxed{J}$  on the **right column of this page.**

After the setting is finished on the corresponding window, click Close to close the window.

Calendar and setting status can be checked for the selected month.

The registered daily chime schedules are identified by colors and shown on the calendar.

![](_page_18_Figure_12.jpeg)

- 5 Click Temporarily stored to save the current setting results temporarily.
	- If you wish to cancel the setting results you have made, click a title in the table of contents or "Refresh" in the web browser menu.
- **6** When the settings on this window have finished, update the system from [**Updating the system**]. (→P. 22)

# **H Settings on [Weekly schedule] setting window**

- 1) Select either [Every week] or [Every other week].
- 2) Set the schedule start and end dates.
	- The monthly calendar is displayed by clicking Refer calendar and you can select the start and end dates.
	- \* If necessary, you can change the month by clicking  $\boxed{\ll}$  or  $\boxed{\gg}$ .

![](_page_18_Picture_21.jpeg)

3) Set one of the registered daily chime schedules or no schedule to each day of the week. (Select one from the pull-down menu.)

**I Settings on [Individual schedule] setting window**

Set an individual schedule to the target date.

- [Individual schedule] setting window will not open if you have not selected the target date on the calendar in the [Chime schedule setting] window.
- 1) If necessary, you can change the date by clicking  $\sqrt{\alpha}$  or  $\triangleright$  repeatedly.
- 2) [Daily chime schedule]:

Select one of the registered daily chime schedules or no schedule (to register a new schedule), from the pulldown menu.

- 3) If necessary, modify a registered schedule or register a new schedule.
	- **To register a new schedule:**

Click Add

Another window opens. In this window, you can set [Chime time], [Sound source], [Zone number] and [Chime priority].

When the settings have finished, click Close to close this window. In the previous window, the added program is displayed in the list.

Repeat this procedure to add more programs.

#### **• To modify a registered schedule:**

Check the program you wish to modify, and then click Edit . Another window opens. Change the settings in this window.

When finished modifying, click  $\overline{\text{Close}}$  to close this window.

- You can also modify the registered schedule by adding new program(s) or deleting program(s). (To delete, check the target program(s) in the list and then click  $\vert$ Delete $\vert$ .)
- When modified, [Daily chime schedule] changes to "Individual schedule."
- **To delete a registered schedule:** Select "None" from the pull-down menu of [Daily

chime schedule].

# **J Downloading chime schedule data**

You can store the chime schedule setting data in CSV format onto a PC.

The data includes the transfer schedule setting ( $\rightarrow$ P. 20) data along with the chime schedule setting data.

# **Registering daily transfer schedule [Transfer setting – Registering daily transfer schedule]**

You can set the schedule for transferring calls to other master stations automatically. The schedules registered on this setting are used when making a transfer setting on a master station.

Up to 2 daily schedules can be registered.

**1** Click **Registering daily transfer schedule** in the table of contents.

![](_page_19_Picture_231.jpeg)

- [Schedule number]: **2**  Select the schedule number DT1 or DT2 from the pull-down menu.
- [Schedule name]: **3**  Enter the name of daily schedule.
- [Call transfer time]: **4**  Set the [Start time (hour and minute)] and [End time (hour and minute)] of transferring.
- 5 Click Temporarily stored to save the current setting results temporarily.
	- If you wish to cancel the setting results you have made, click a title in the table of contents or "Refresh" in the web browser menu.

# **Setting transfer schedule [Transfer setting – Transfer schedule setting]**

You can set a weekly transfer schedule and individual daily schedule.

- \* The settings can be made 1 year ahead.
- Click **Transfer schedule setting** in the table of contents.
- **2** Make the settings by clicking Weekly schedule and Individual schedule respectively to open the corresponding window.

![](_page_19_Figure_15.jpeg)

- Individual schedule should be clicked after the target date is clicked on the calendar.
- Make the settings in the displayed window(s). **3**

![](_page_19_Figure_18.jpeg)

After the setting is finished on the corresponding window, click Close to close the window.

> Calendar and setting status can be checked for the selected month. The registered daily transfer schedules are

identified by colors and shown on the calendar.

![](_page_19_Picture_232.jpeg)

- **5** Click Temporarily stored to save the current setting results temporarily.
	- If you wish to cancel the setting results you have made, click a title in the table of contents or "Refresh" in the web browser menu.
- 6 When the settings on this window have finished, update the system from [**Updating the system**]. (→P. 22)

# **K Settings on [Weekly schedule] setting window**

- 1) Select either [Every week] or [Every other week].
- 2) Set the schedule start and end dates.
	- \* The monthly calendar is displayed by clicking Refer calendar and you can select the start and end dates.
	- If necessary, you can change the month by clicking  $\vert \mathbf{L} \vert$  or  $\vert \mathbf{L} \vert$ .
- 3) Set one of the registered daily transfer schedules or no schedule to each day of the week. (Select one from the pull-down menu.)

# **L Settings on [Individual schedule] setting window**

Set an individual schedule to the target date.

- [Individual schedule] setting window will not open if you have not selected the target date on the calendar in the [Transfer schedule setting] window.
- 1) If necessary, you can change the date by clicking  $\sqrt{\alpha}$  or  $\triangleright$  repeatedly.
- 2) [Daily transfer schedule]: Select either of the registered daily schedules (DT1 or DT2) or no schedule from the pull-down menu.
- 3) [Call transfer time]:
	- When "DT1" or "DT2" is selected: The call transfer time is automatically entered. If necessary, change the [Start time (hour and minute)] and [End time (hour and minute)] of transferring manually.
	- When no schedule is selected: Enter the call transfer time manually.
	- \* When the time is entered or changed manually, [Daily transfer schedule] changes to "Individual schedule".

# **Setting the timer [Timer setting]**

Set the time for each operation.

**1** Click **Timer setting** in the table of contents.

![](_page_20_Figure_18.jpeg)

- 2 Set the time for the following operations respectively.
	- The setting range is displayed on the right side of each input box.
	- **[Call]:**

Set the duration of call from door stations and room sub stations to [Normal], [Priority] or [Urgent].

**• [Communication In Local]:**

Set the duration of communication between stations.

- **[Paging]:** Set the duration of paging.
- **[Monitor]:**

Set the duration of monitoring only one station.

**• [Scan monitor: Switching]:**

Set the duration of monitoring each station while scanmonitoring.

**• [Contact output]:**

Set the duration of chime from the external sound source 1 and 2, triggered by contact output of the central control unit (IS-CCU).

**• [Door release]:**

Set the duration of door release.

- If you set the time to "0", the door is released while the door release button on the master station is held down.
- **3** Click Temporarily stored to save the current setting results temporarily.
	- \* If you wish to cancel the setting results you have made, click a title in the table of contents or "Refresh" in the web browser menu.

# **Setting time and date [Time and date setting]**

Set the time and date of the system, used for chime schedule and transfer schedule.

**1** Click **Time and date setting** in the table of contents.

![](_page_21_Picture_3.jpeg)

Set the following settings.

#### **• [Set current time] Required :**

Set the current time and date in one of the following methods.

- Input the current time and date manually, and then click Manual setting
- Click Synchronized with PC to set the current time and date by making it synchronized with the PC.
- You can also set the current time and date by making it synchronized with NTP server [Synchronized with NTP server] as shown below.
- \* If there is no power supply to the system for a long time because of power failure etc., the time and date setting may be cleared.

#### **• [NTP (Network Time Protocol)]:**

Set [Synchronized with NTP server] to ON to set the current time and date by making it synchronized with NTP server. Then set the [NTP server] and [NTP port number].

- \* [NTP server]:
	- Enter the IP address or domain name of the NTP server to be used as the master clock.

#### **• [UTC time zone]:**

Set the time differences from Coordinated Universal Time (UTC). Set the [Hour difference] and [Minute difference] respectively.

#### **• [Synchronize interval]:**

Set the time data acquisition interval (hour) from the NTP server, and the interval of synchronization with the system.

**• [Daylight savings time]:**

Set whether to utilize daylight savings time (ON) or (OFF). When set to ON, then set the start and end times (Month, Week of the month, Day of the week, Hour and Minute), and time differences (Hour and Minute).

\* It is recommended to connect the system with a PC or NTP server constantly to keep the correct time and date setting.

#### **3** Click Temporarily stored to save the current setting results temporarily.

If you wish to cancel the setting results you have made, click a title in the table of contents or "Refresh" in the web browser menu.

# **Downloading/uploading setting data [Setting fi le]**

You can download the setting data you have made into a file and save it on the PC. On the contrary, you can upload the setting data from the PC.

It is recommended to download the setting data as a backup copy after you finish making settings or setting changes.

# ■ When downloading setting data onto the PC

#### **1** Click **Downloading setting data** in the table of contents.

![](_page_21_Picture_29.jpeg)

**2** Click Download to download the current setting data into a file.

#### **NOTE:**

MP3-format sound files registered at [Chime setting – Registering sound source] will not be downloaded from the system by this operation.

It is recommended that you also save the registered MP3 files separately.

# ■ When uploading setting data

**1** Click **Uploading setting data** in the table of contents.

![](_page_21_Picture_36.jpeg)

**2** Click Upload to upload the setting data from the PC to the system.

You can select the setting data file from another window, and upload it.

- Update the system. **3** 
	- \* Refer to "Updating the system" below.

#### **NOTE:**

Uploading the setting data will overwrite the current data.

\* Upload sound files separately to register them as the internal sound sources.

# **Updating the system [Updating the system]**

Update the system with the setting data you have entered (currently stored temporarily).

**1** Click **Updating the system** in the table of contents.

Updating the syster

**2** Click Update to update the system with the setting data currently stored temporarily.

#### **NOTE:**

Do not turn off the system while updating the system.

# **MAINTENANCE**

This section describes the use of functions for the system maintenance. These functions are available on the web server.

# **Initializing the system [Initialization]**

You can reset the system settings to factory default.

- **4** Access the web browser and log in.  $(\rightarrow P. 9)$
- **2** Click **Initialization** in the table of contents.

![](_page_22_Picture_6.jpeg)

**3** Click Initialization

# **Downloading system log [System log]**

You can acquire the system operation log.

- **4** Access the web browser and log in.  $(\rightarrow P. 9)$
- **2** Click **System log** in the table of contents.

![](_page_22_Picture_12.jpeg)

- **3** Click Download to acquire the log from the system.
- Confirm the log, and save it as needed.

#### **NOTE:**

The log is overwritten constantly from the oldest records.

### **Updating the fi rmware [Firmware update]**

#### ■ Downloading updated firmware data

Please access our web page at **http://www.aiphone.net/** and download the firmware data on the PC to update the system. For the download procedure, see the instructions on our web page.

- **4** Access the web browser and log in.  $(\rightarrow P. 9)$
- 2 Click Firmware update in the table of contents.

![](_page_22_Picture_22.jpeg)

- **3** Click Update . Another window opens.
- **4** Click Browse... and select the target firmware.
- 5 When the firmware is displayed in the window, click Upload .

When "Update firmware." is displayed, the update process is complete.

#### **NOTES:**

- If the power is turned off while it is writing, the product will malfunction.
- The system may not operate normally while updating the firmware.

#### **NOTE:**

If the update fails, try again.

# **Referring to the troubleshooting guide [Troubleshooting]**

#### **1** Click Troubleshooting.

The following information appears in the window.

- Information about the online-help that you can refer to when trouble occurs in setting the system.
- Supported characters and symbols

#### **Registering your system [Registration]**

- Click **Registration** in the table of contents.
- **2** Click Register to open the registration window, and then register your system on the window.

#### **NOTE:**

The central control unit (IS-CCU) must be connected to the IP network to register your system.

![](_page_23_Picture_0.jpeg)

**AIPHONE CO., LTD., NAGOYA, JAPAN AIPHONE CORPORATION, BELLEVUE, WA, USA AIPHONE S.A.S., LISSES-EVRY, FRANCE**